## **Exporting Images**

## **DX-R Software**

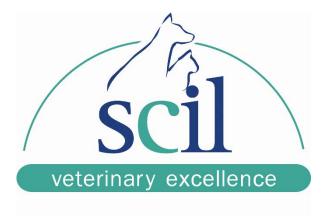

This document is intended for scil animal care company employees and clients. This document is for training purposes only.

## **Exporting Images**

- 1. First, you must open the specific patient's images into the DX-R or Dicom viewer.
- 2. Second, open the export tool in the viewer. If it is not in the management tools at the bottom, open the additional tools and you will see the menu below.

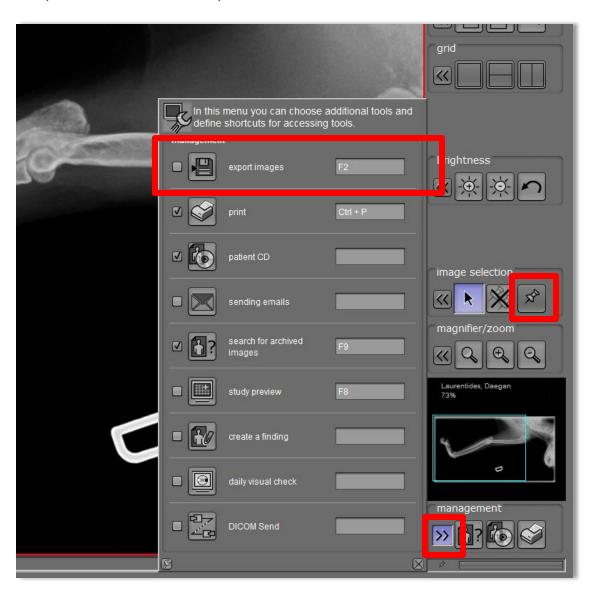

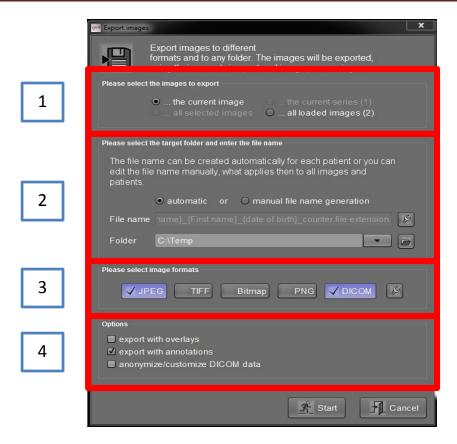

- 1 Choose which images you would like to export. To enable the exporting of "all selected images", refer to the pin tool in the previous page. Using this tool, select the images from the thumbnails on the left of the screen.
- 2 Choose the naming convention of the images you are exporting and also the destination of the exported images.
- \*\*To find your images easier, create a folder on your desktop and set that as the destination here.\*\*
- 3 –Choose the image type you would like to export. For sending an image to a client, JPEG is the most common. For sending an image for a referral, Dicom is a high quality image used in diagnosis. You can select more than one and it will export a copy in each format. For this example, jpeg and dicom have been selected.
- 4 Lastly, export with overlays will write the information around the edge of the image to the exported image, as well as export annotation will write any annotations you have made an the image to the export. The anonymize DICOM data will erase all patient information in an exported dicom image or replace it with custom data (used for creating demo images).

After you have selected all of your options, click start and the images will be saved to the folder specified in step 2.